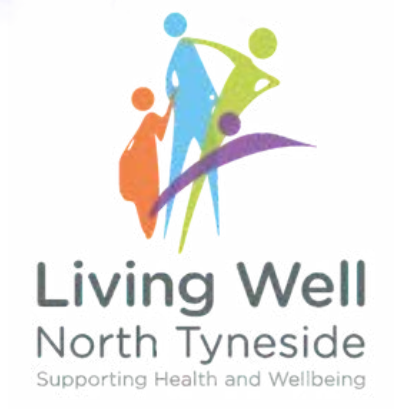

# MANAGING ACTIVITIES: Adding, Tagging and Submitting

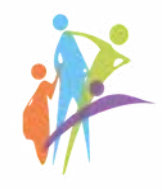

# L Living Well North Tyneside - Provider Area -... 19 Steps &

#### STEP<sub>1</sub>

# **Click on Activities**

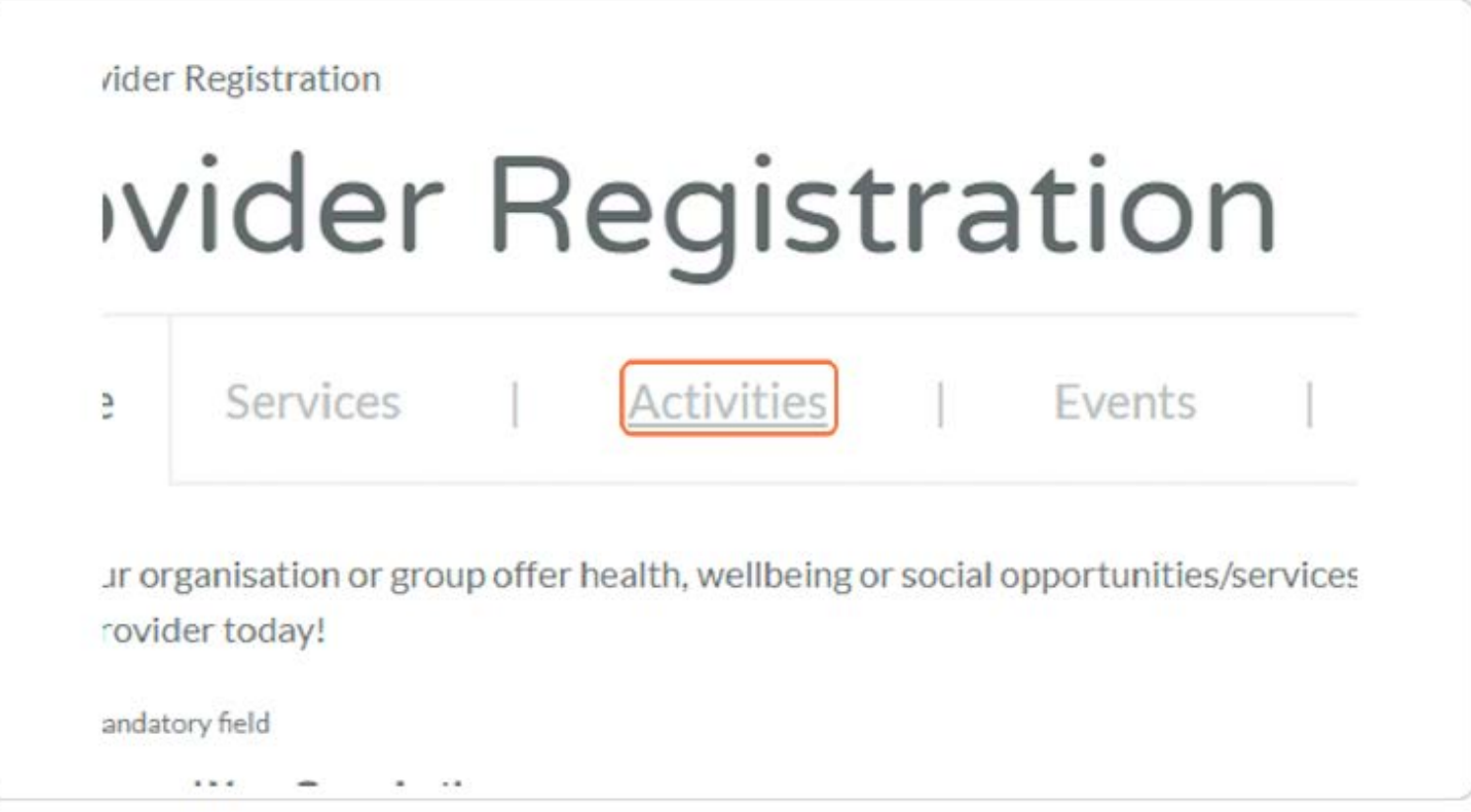

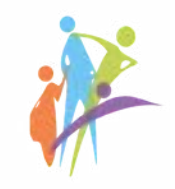

#### STEP<sub>2</sub>

# **Click on Add Activity**

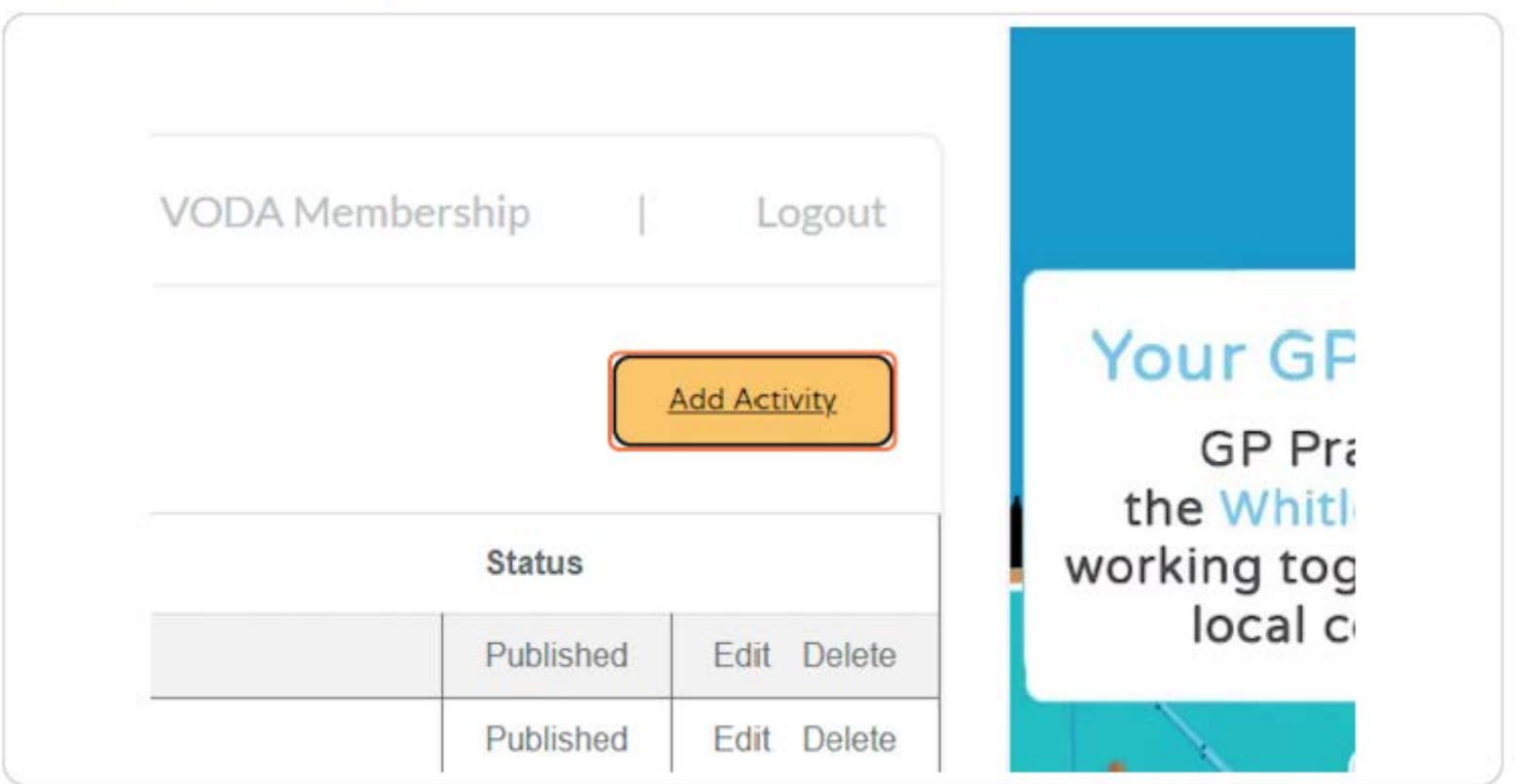

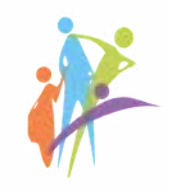

# Name your activity and add its brief description

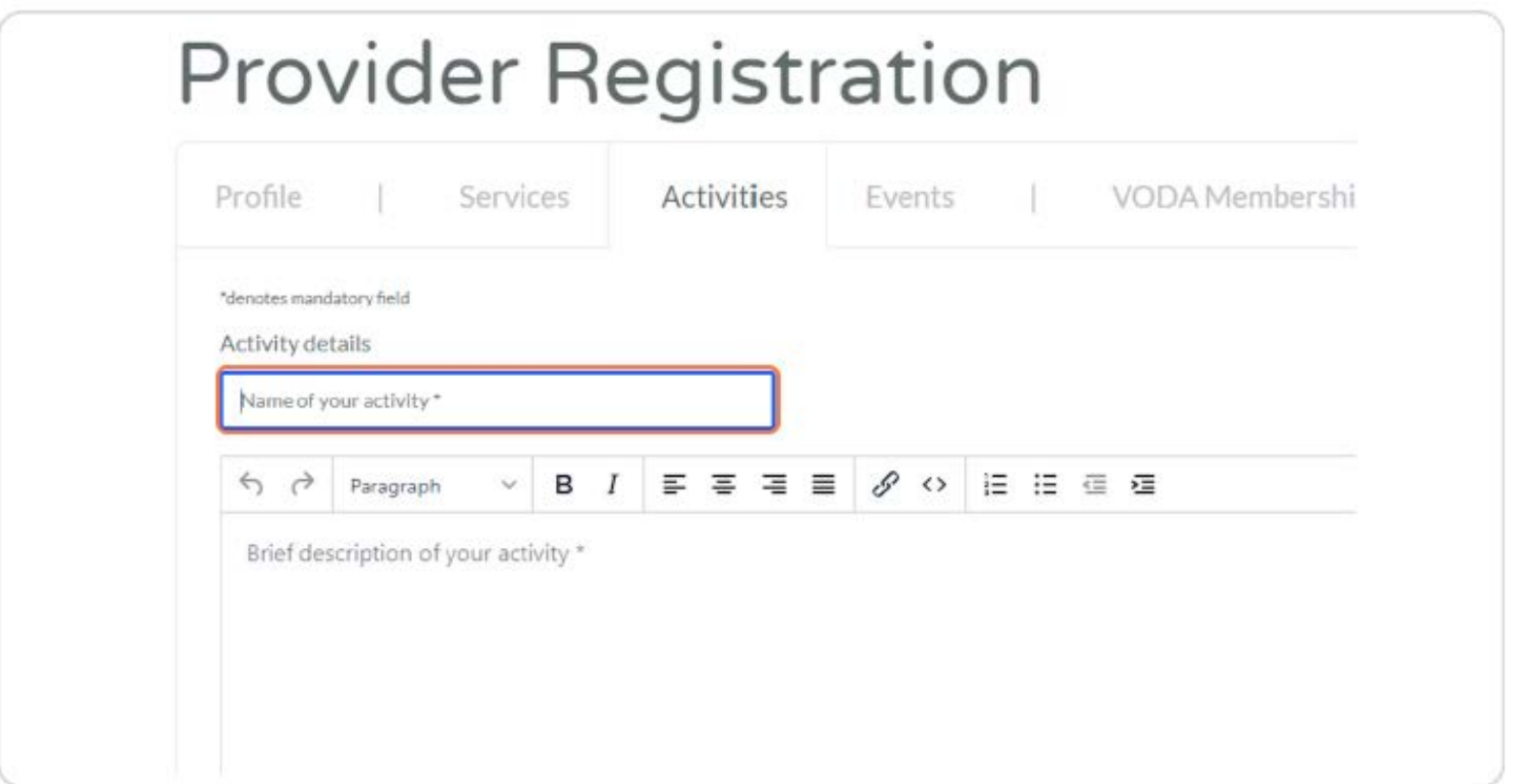

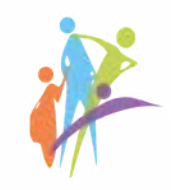

# **Add appropriate Tags**

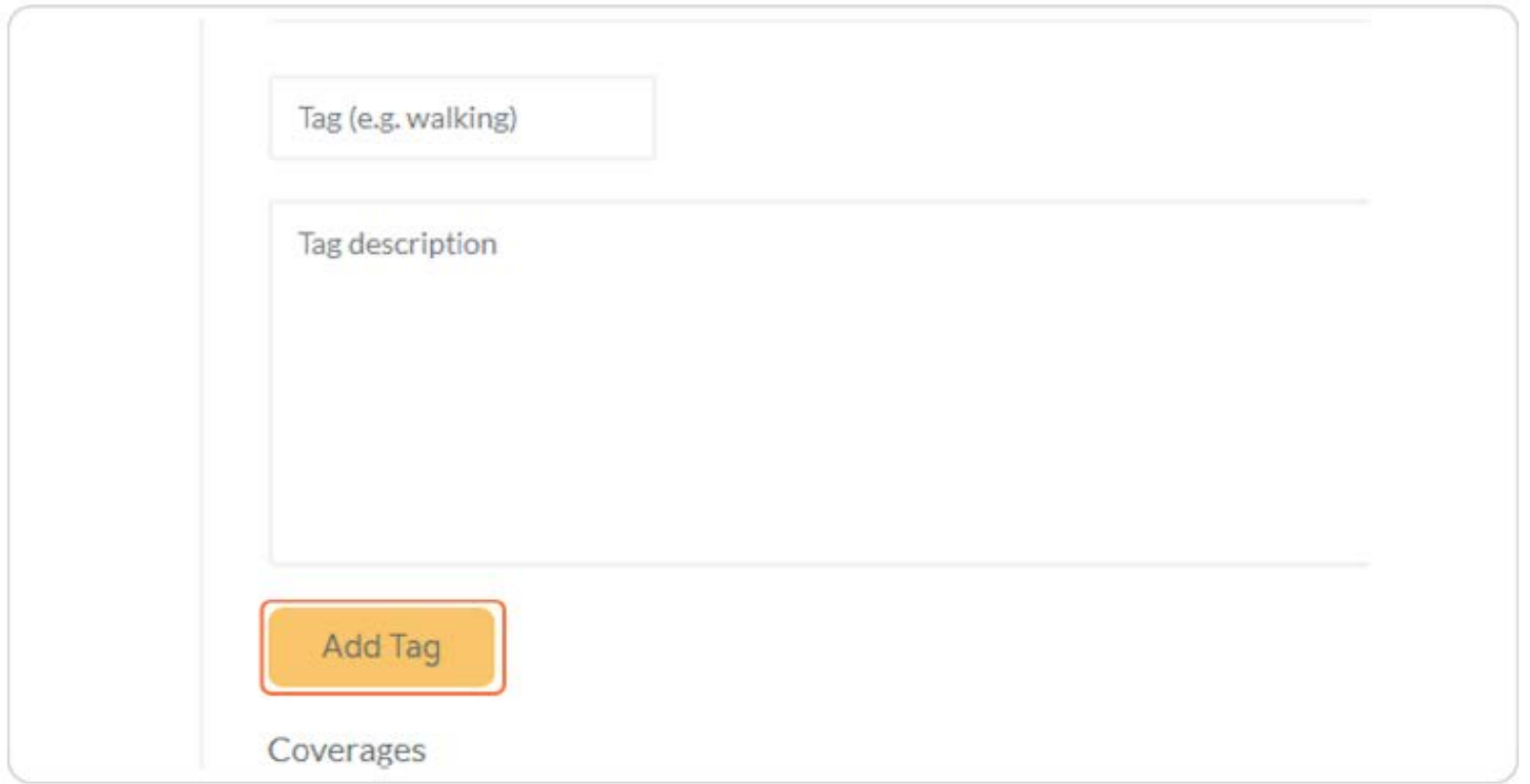

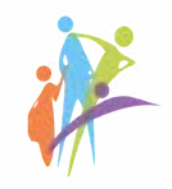

#### STEP<sub>5</sub>

# Choose the activity coverage

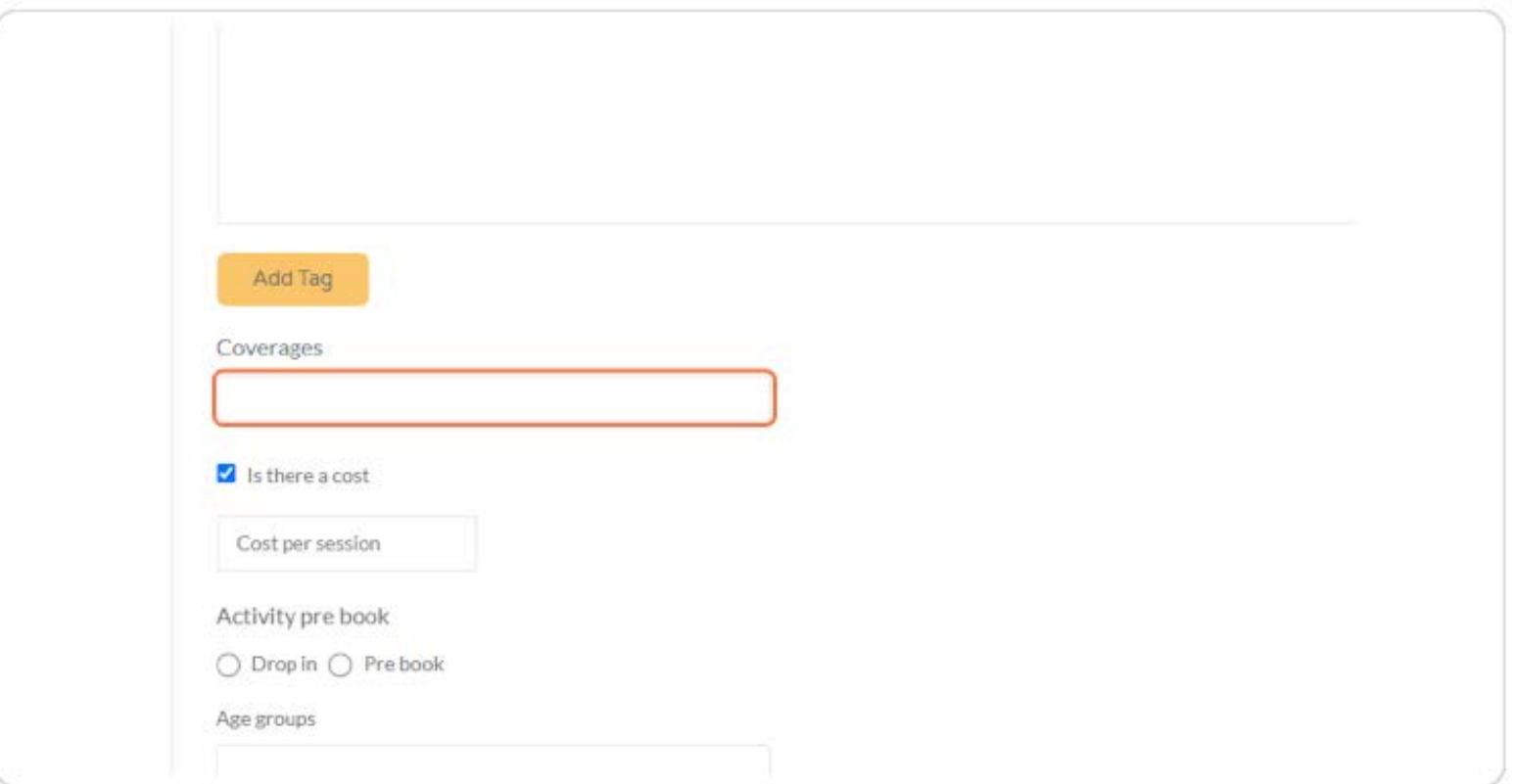

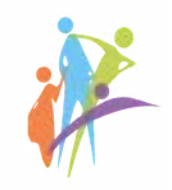

# **Choose everything applicable**

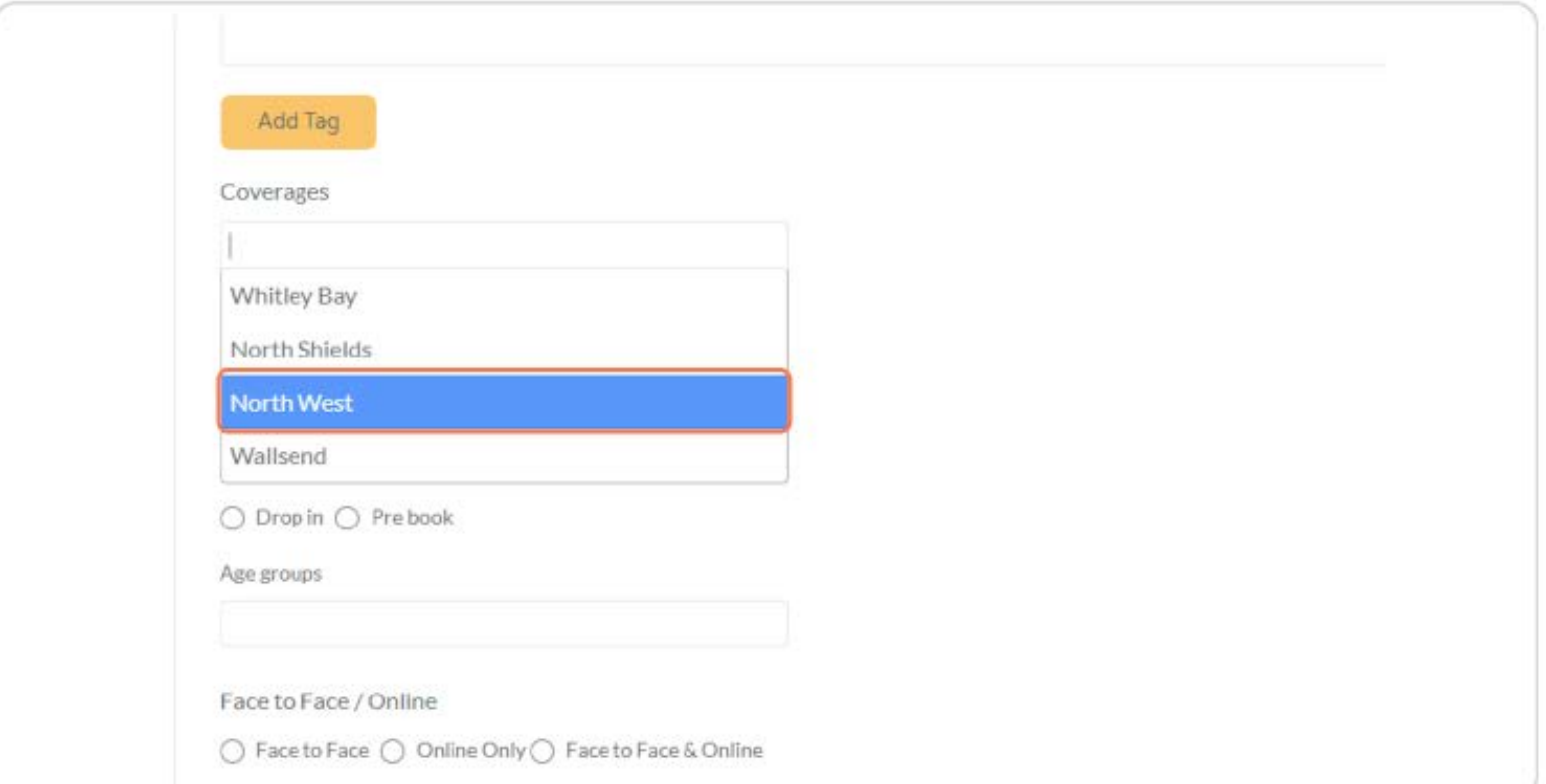

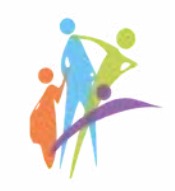

#### STEP<sub>7</sub>

#### Check Is there a cost

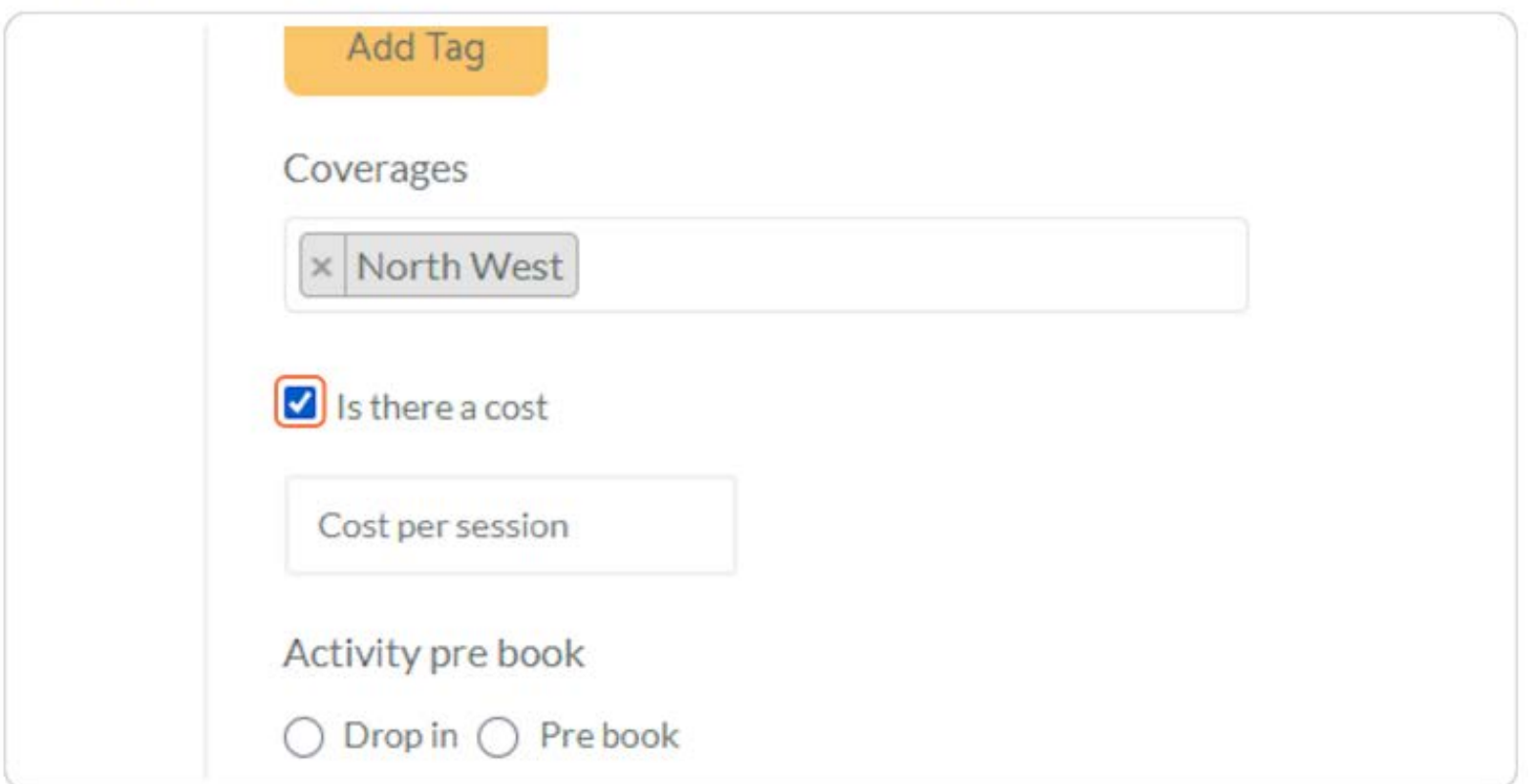

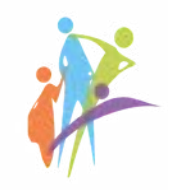

# Select Drop in or Pre book

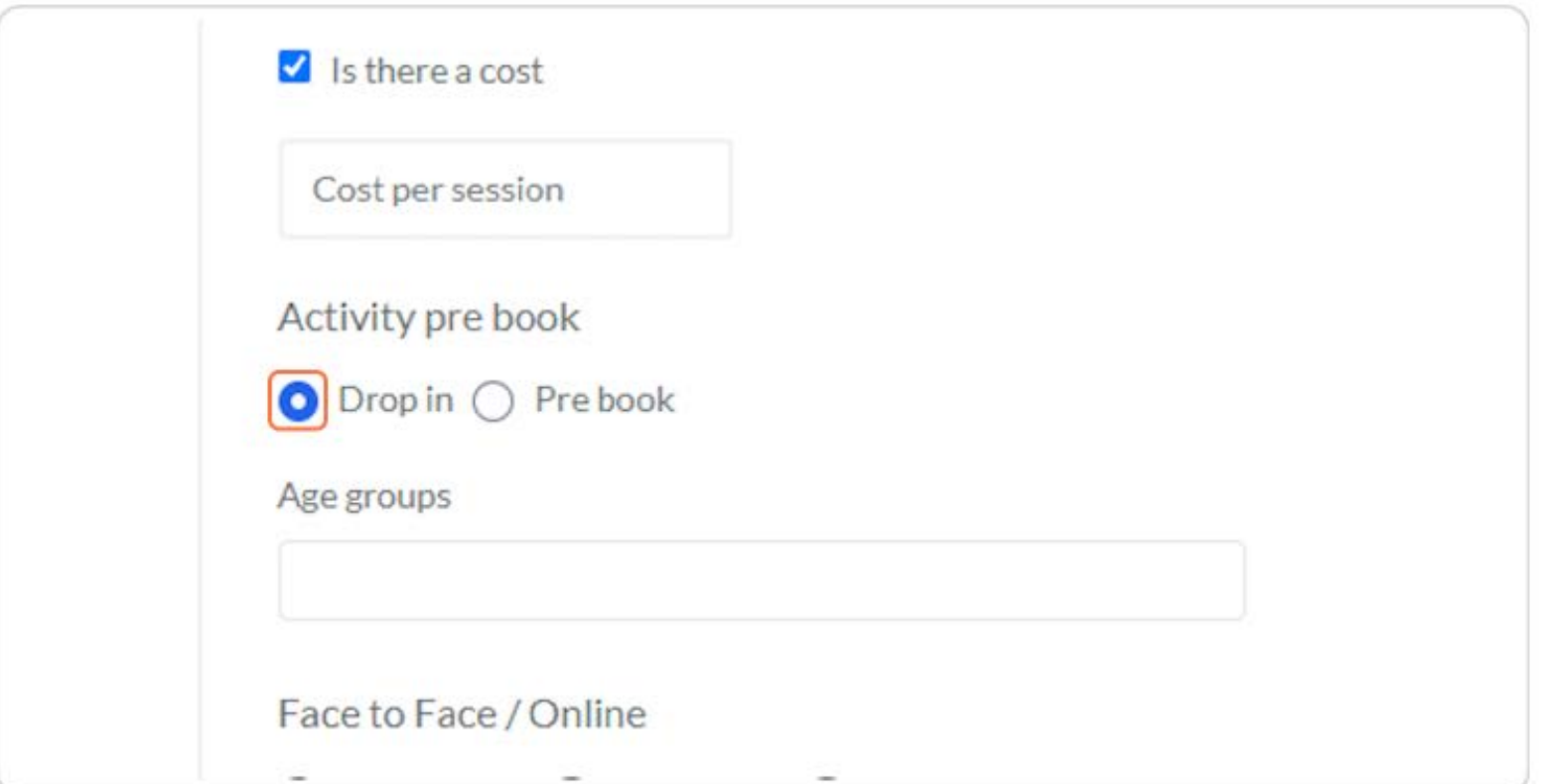

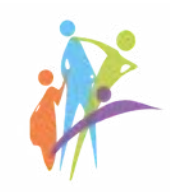

Choose the age group or several groups

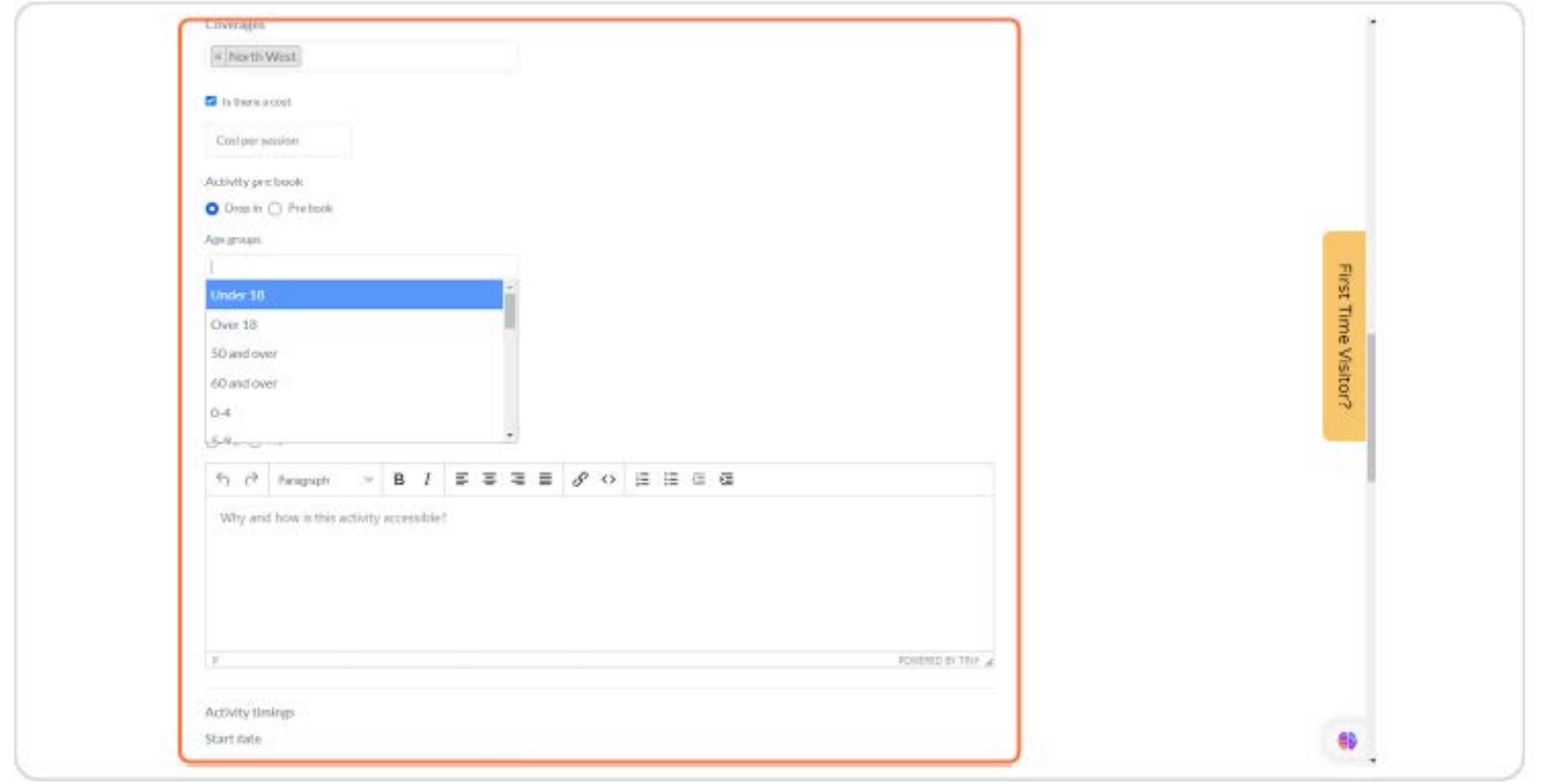

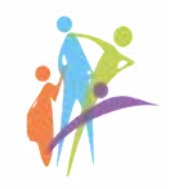

# Select Face to Face or Online options

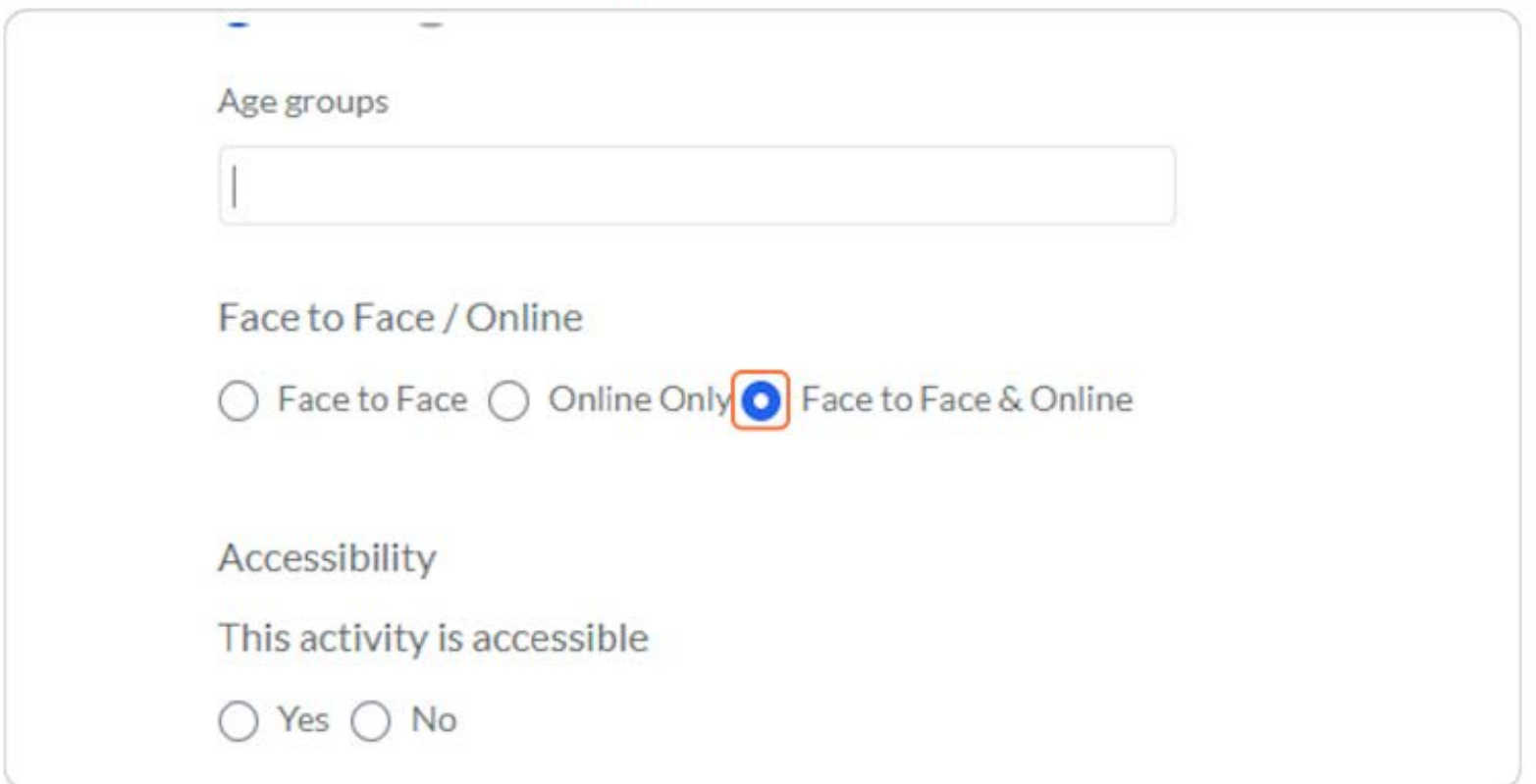

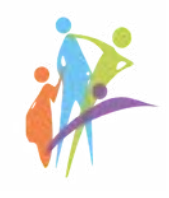

# **Choose accessibility**

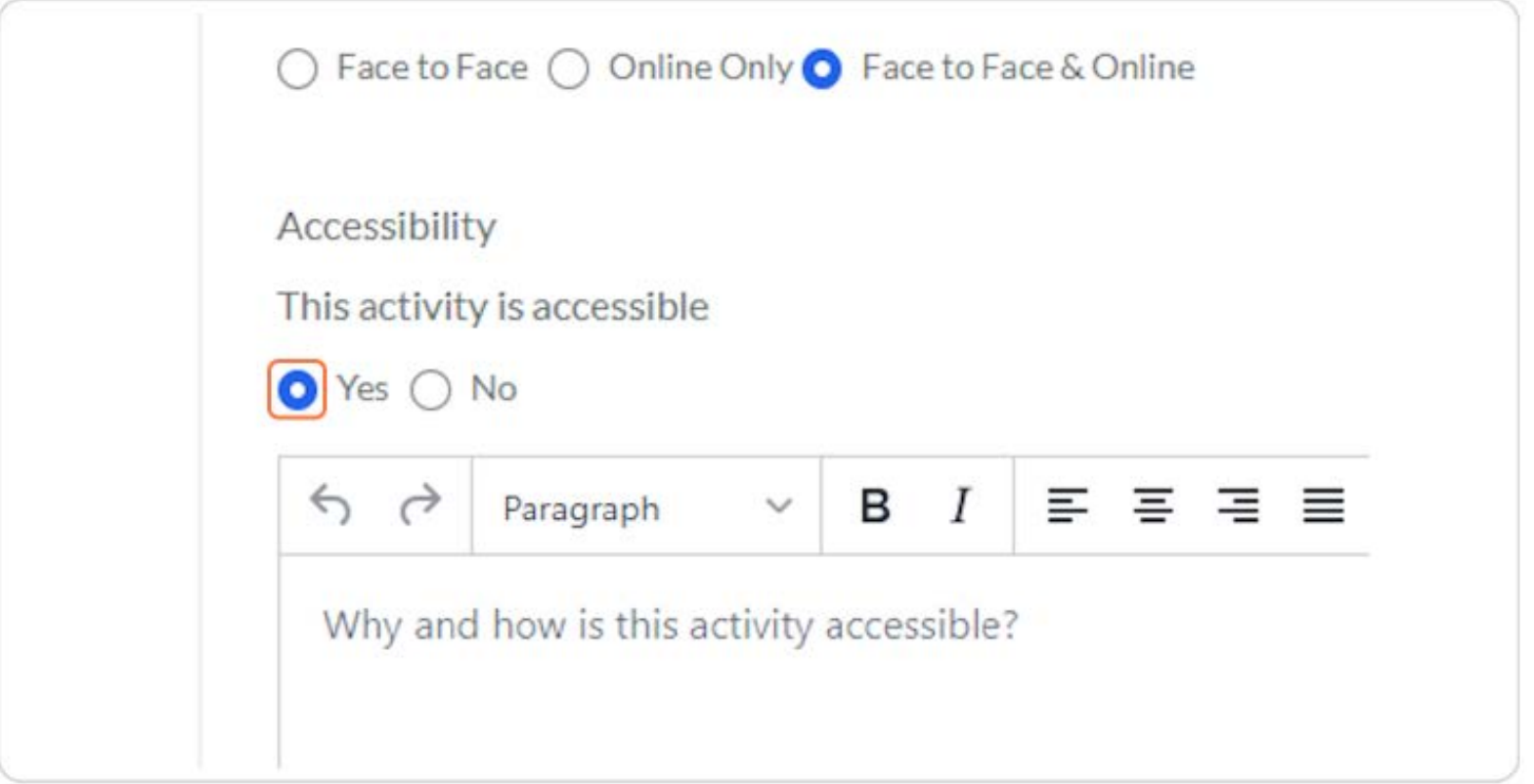

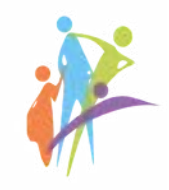

#### STEP<sub>12</sub>

# Choose activity Start Date and End Date if there are several activities

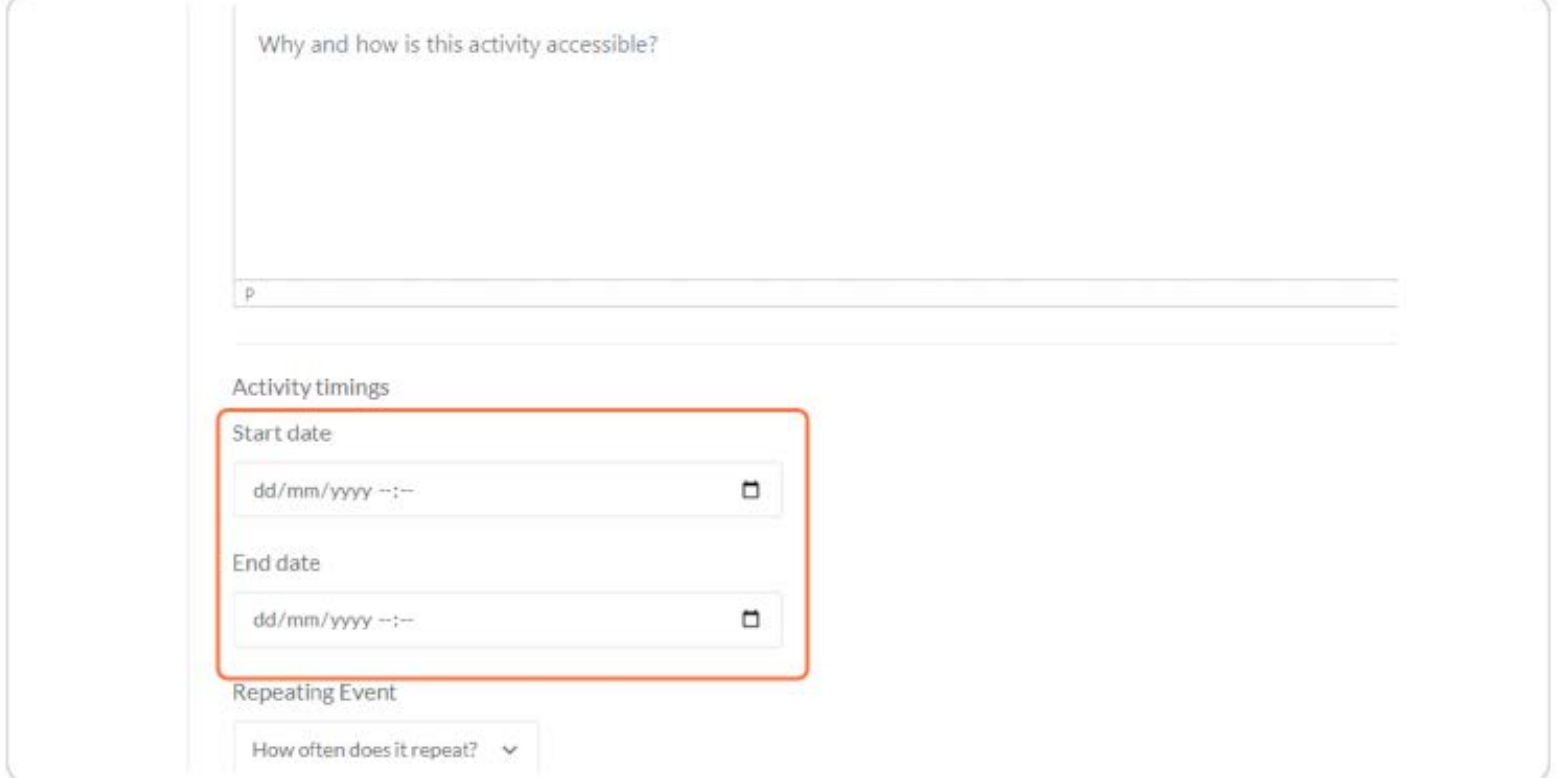

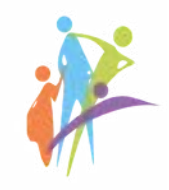

# Choose whether the event is repeating and add how often it repeats

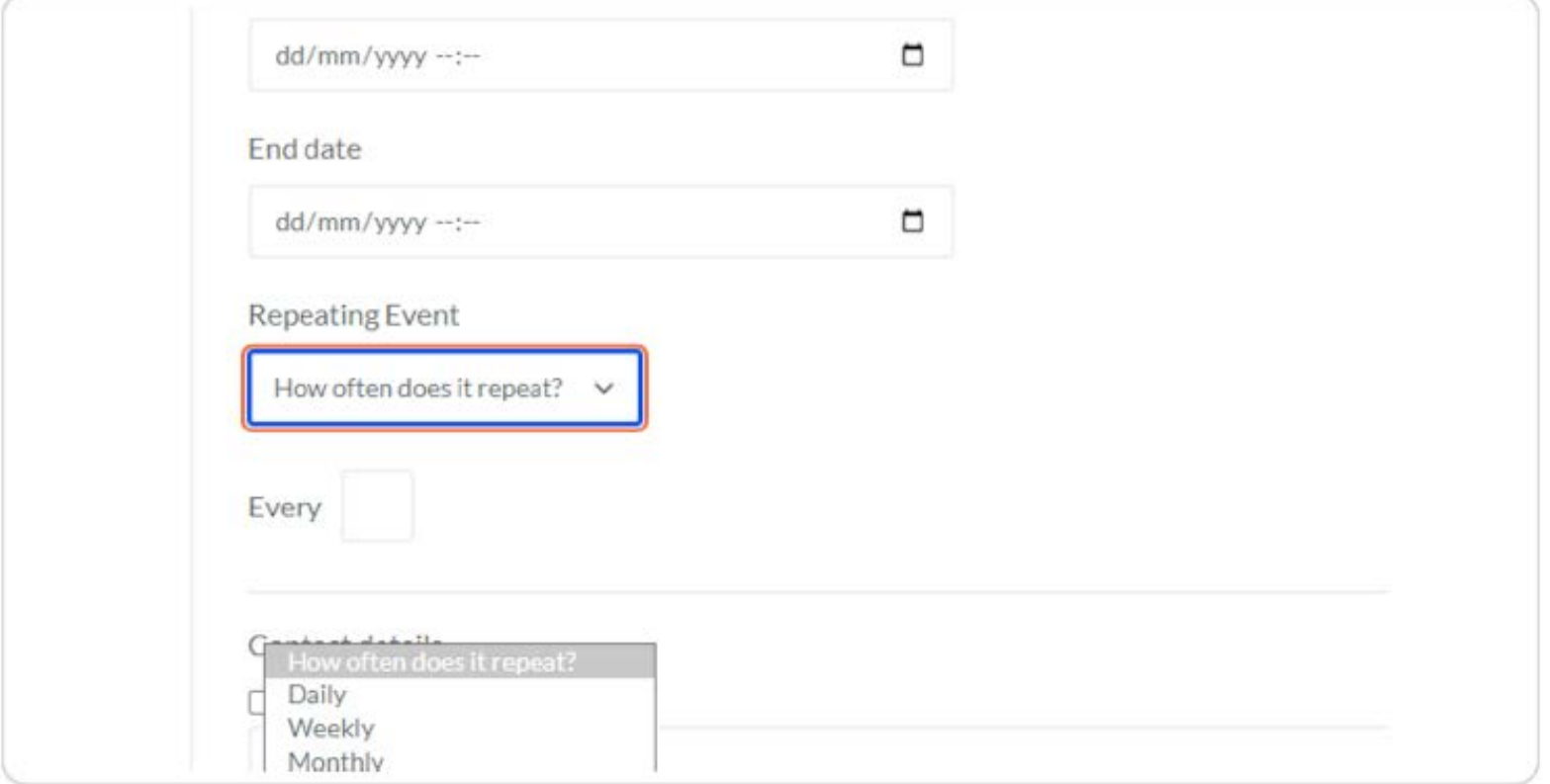

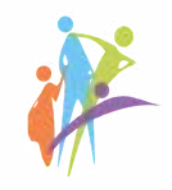

# You can add custom information about repeating

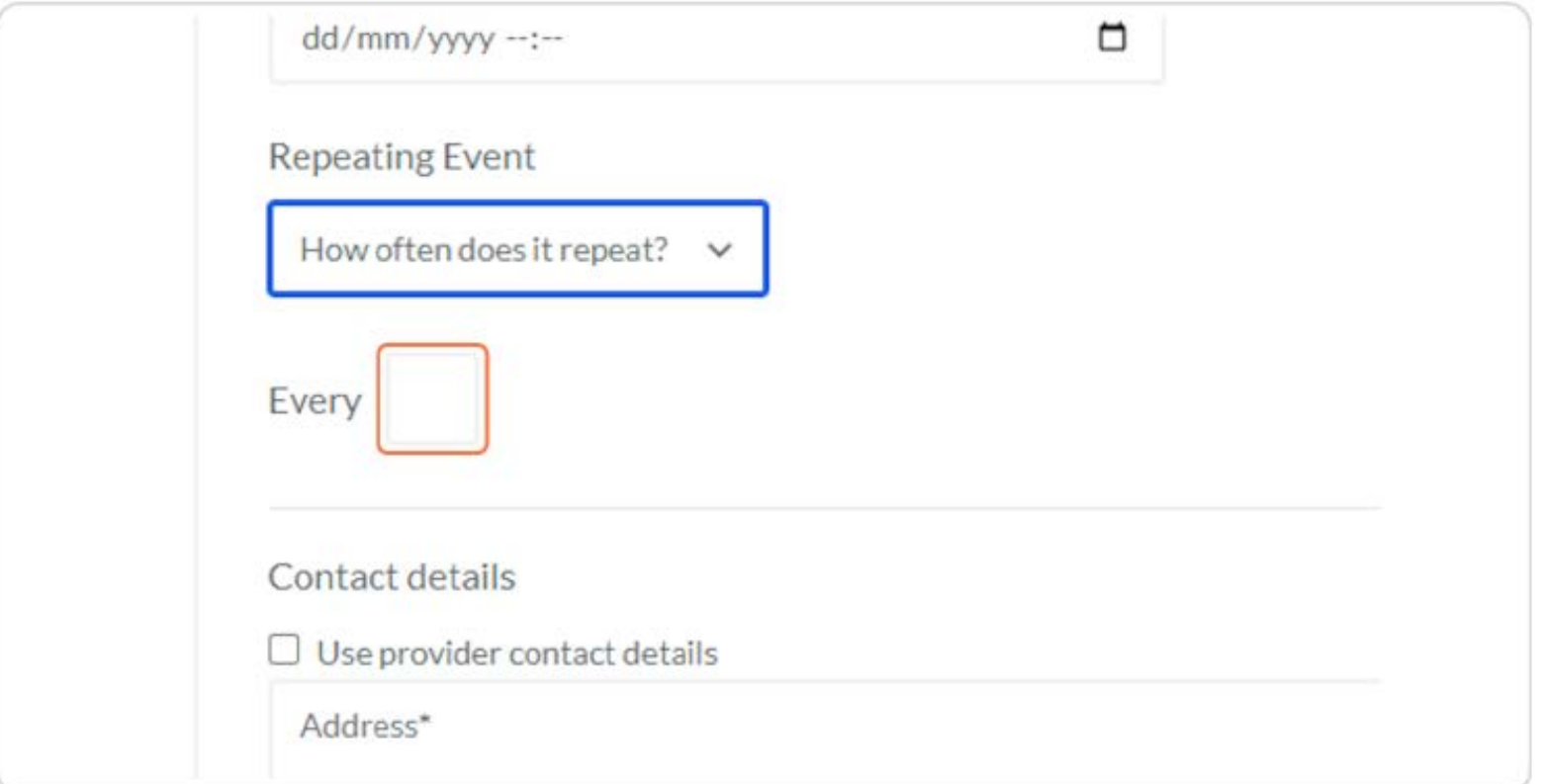

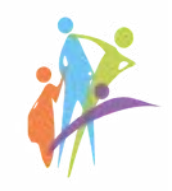

# Check Use provider contact details if the activity will be at the same address

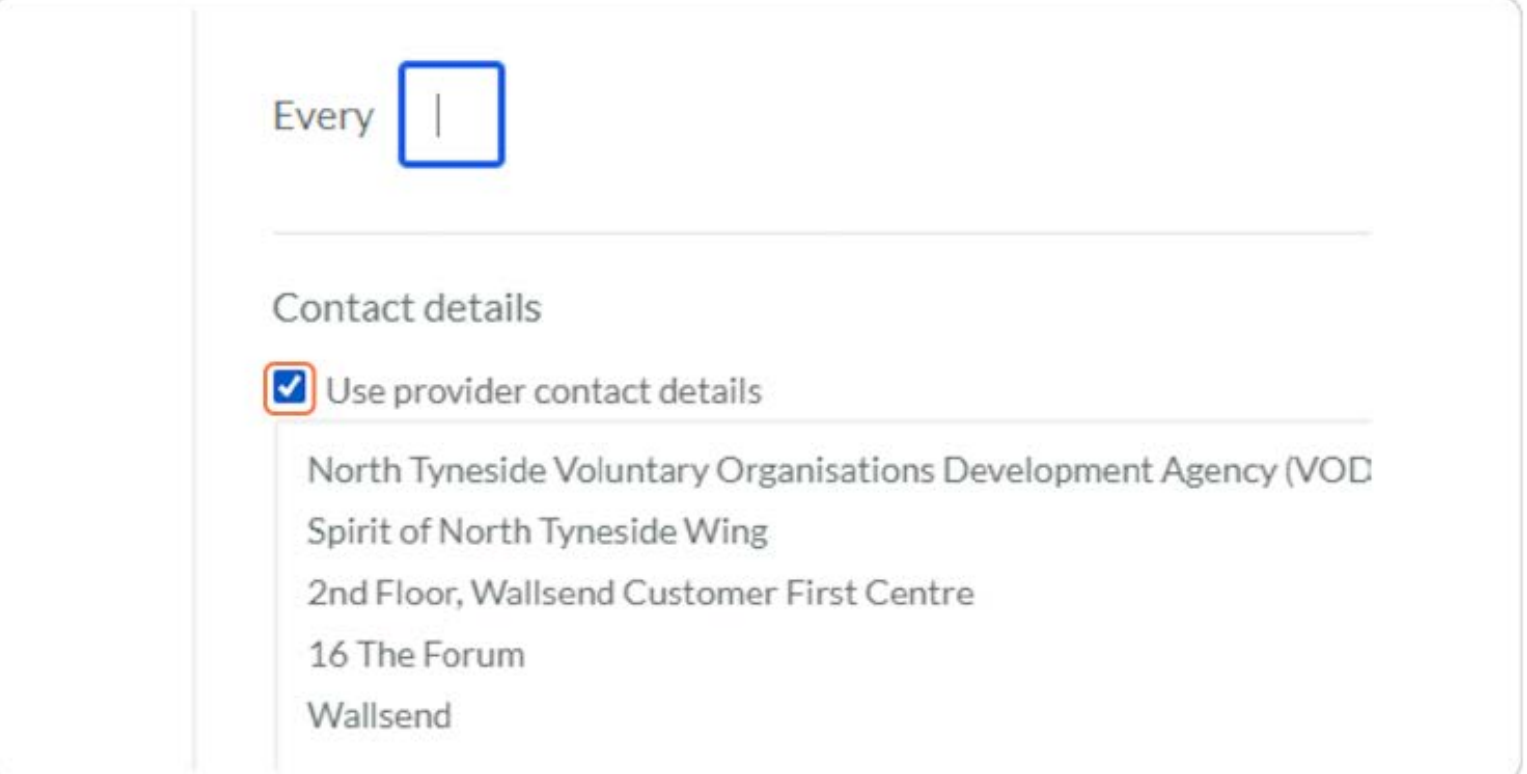

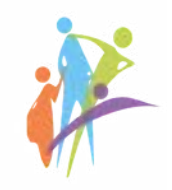

# Add activity poster or logo

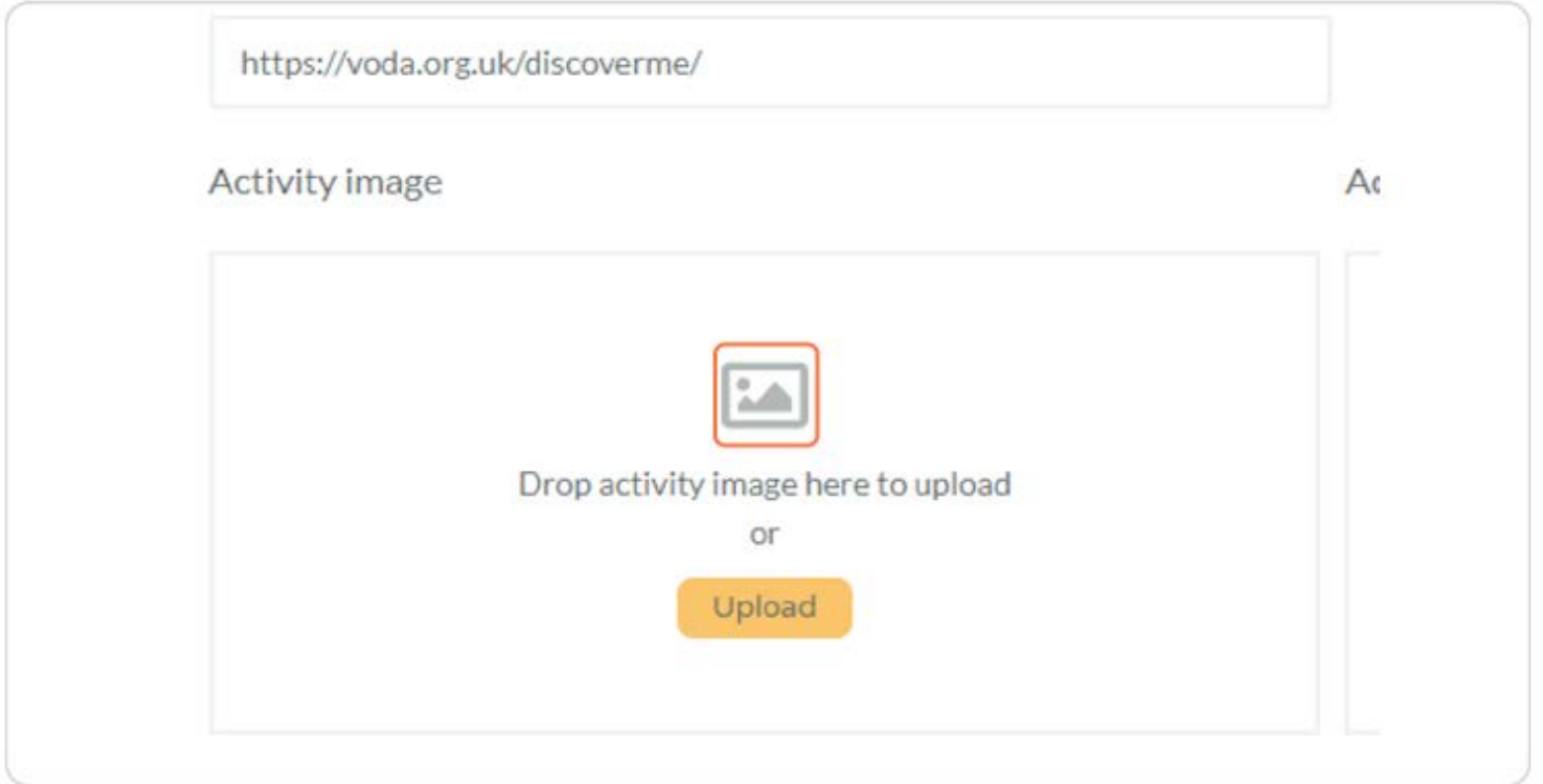

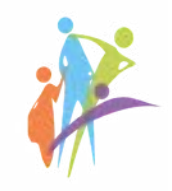

# Click on Add Document to add additional materials if needed

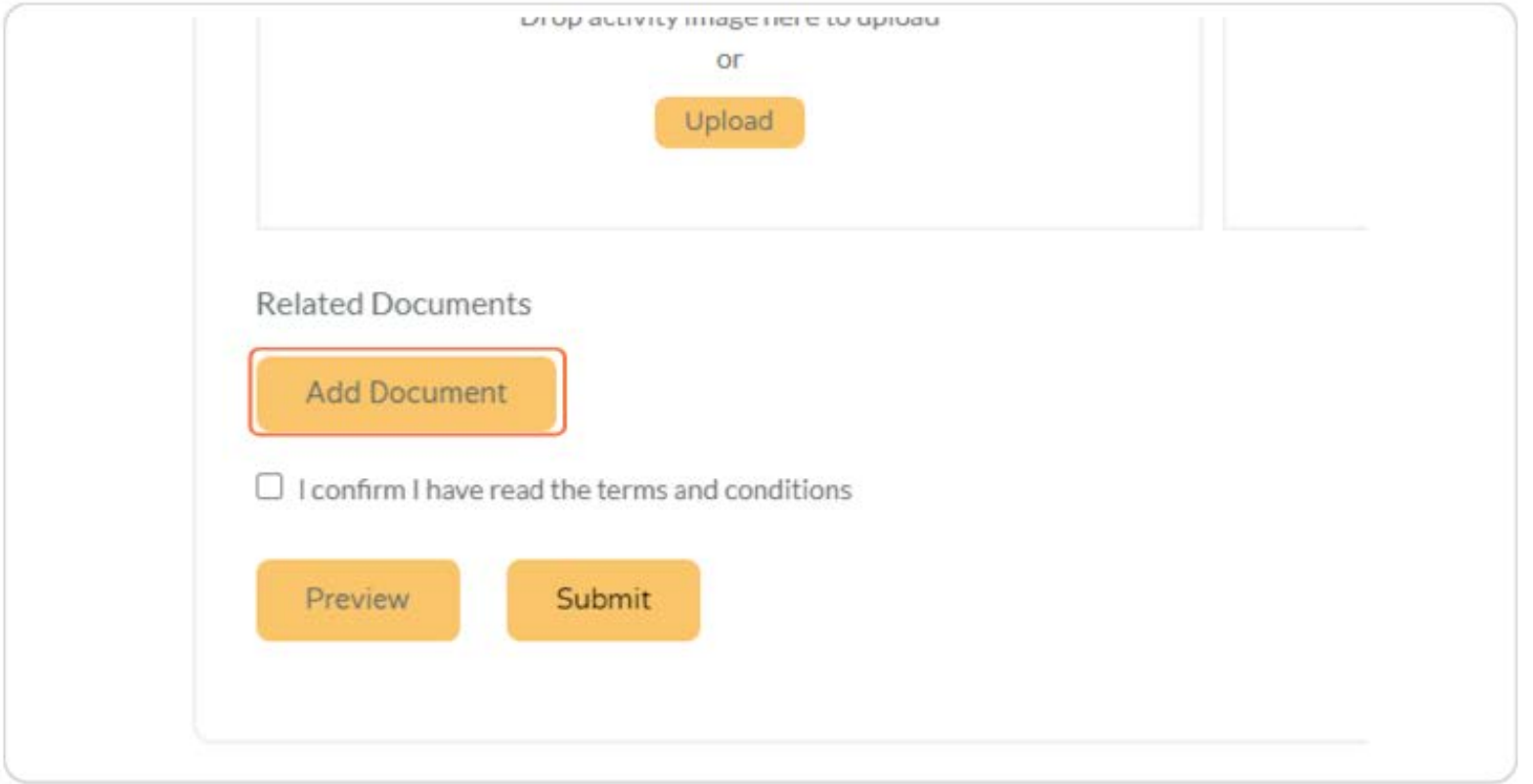

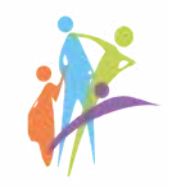

#### Check I confirm I have read the terms and conditions

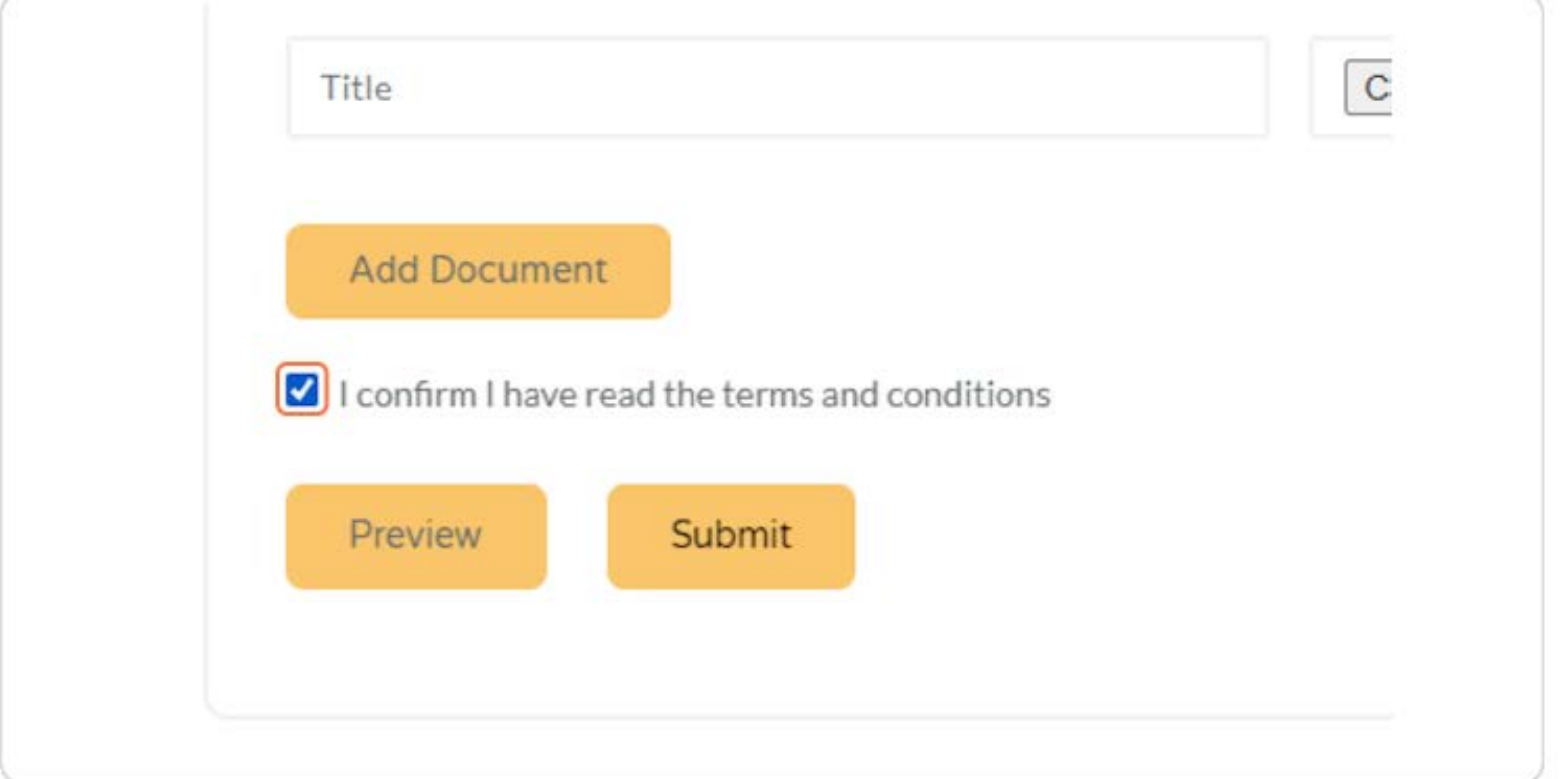

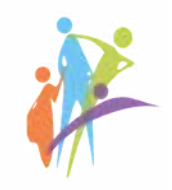

# **Click on Submit**

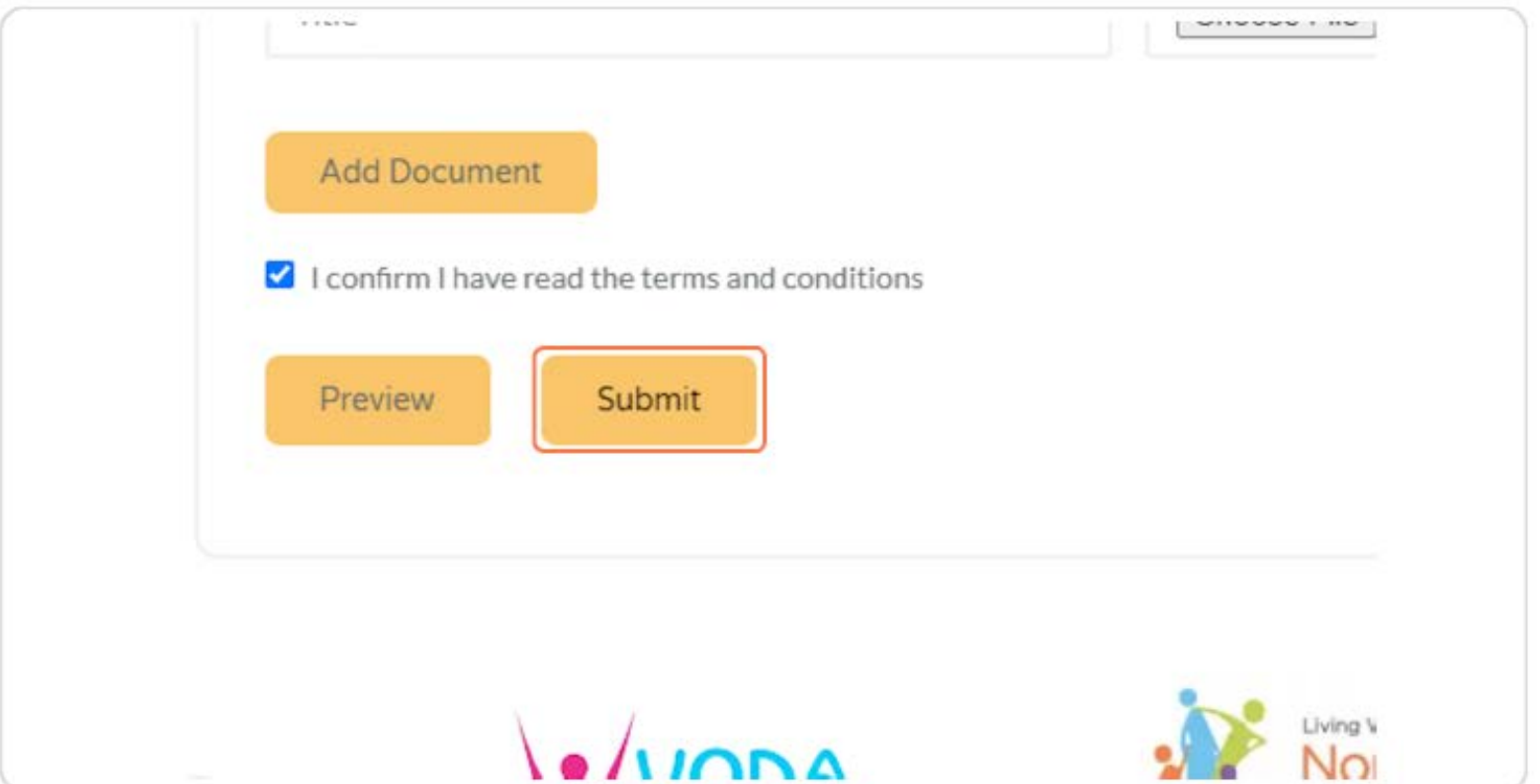

# THANK YOU FOR YOUR ATTENTION!

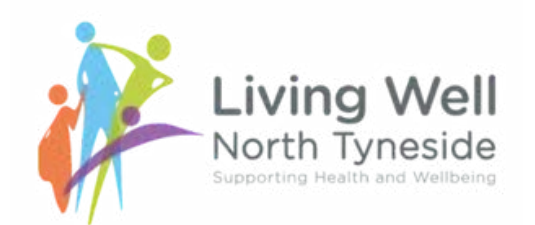